## **Service Manual**

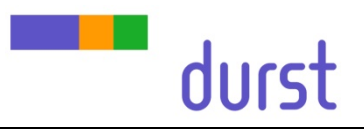

# **5 Print Head Adjustments**

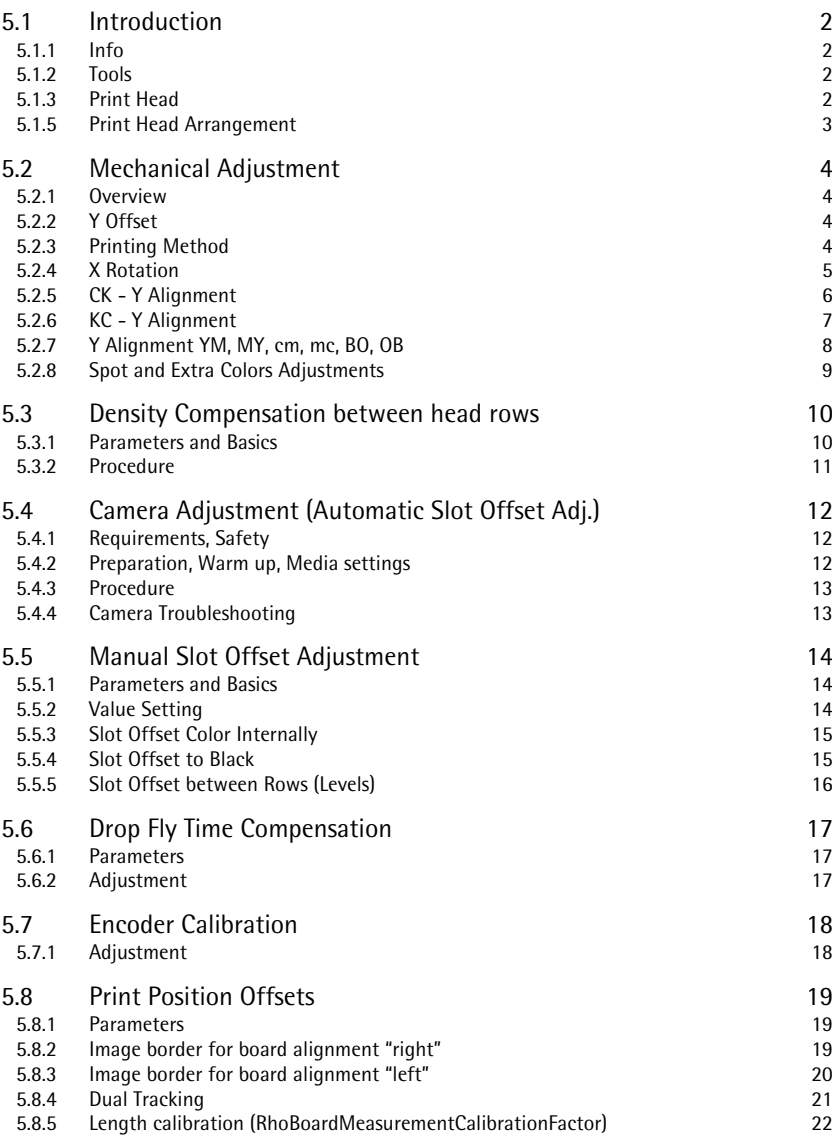

## <span id="page-1-0"></span>**5.1 Introduction**

<span id="page-1-1"></span>**5.1.1 Info** The proportions of the test images in this document may differ from the real test prints since the images in the document are for illustration purpose only!

<span id="page-1-2"></span>**5.1.2 Tools**

<span id="page-1-3"></span>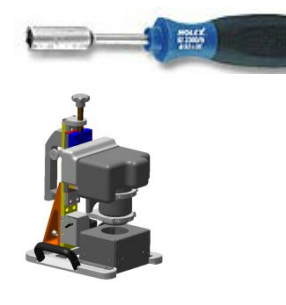

**5.1.3 Print Head**

**Hex-nut** spinner short version **4mm** for mechanical head movement We use: *hoffmann-group.com* no: 622300

Optical Camera Measuring System LH2099350

Print Head: Top view

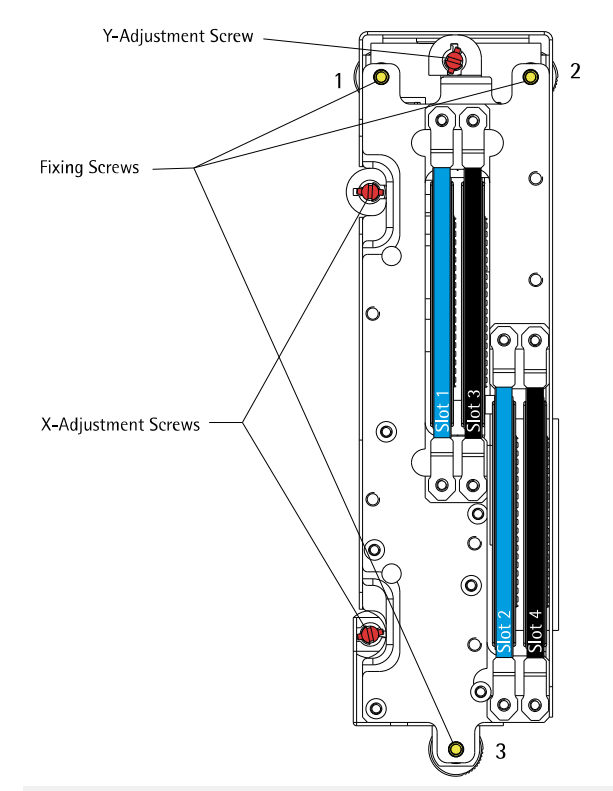

- The fixing screws must be loosen for any mechanical head adjustment
- By turning the adjustment screws CW the head will move away from the screw
- By turning the adjustment screws CCW only the head will not move to the screws, in this way additional the head has to be pushed with a little force by hand
- At the Y-Adjustment screw 1 rotation means approx. 1 Pixel
- Do not forget to close the fixing screws (order: 3, 2, 1) after the mechanical adjustment!

### **5.1.4 Slot Geometry**

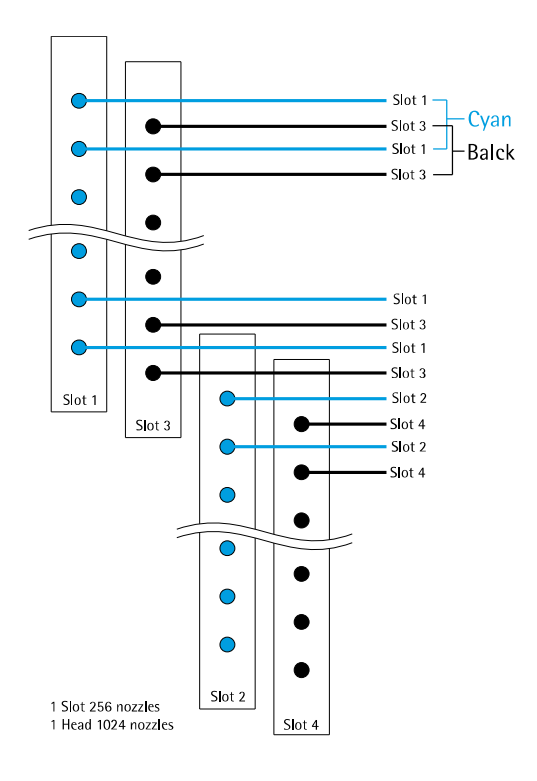

### <span id="page-2-0"></span>**5.1.5 Print Head Arrangement** CMYKBOcm

(Seen from printers output side)

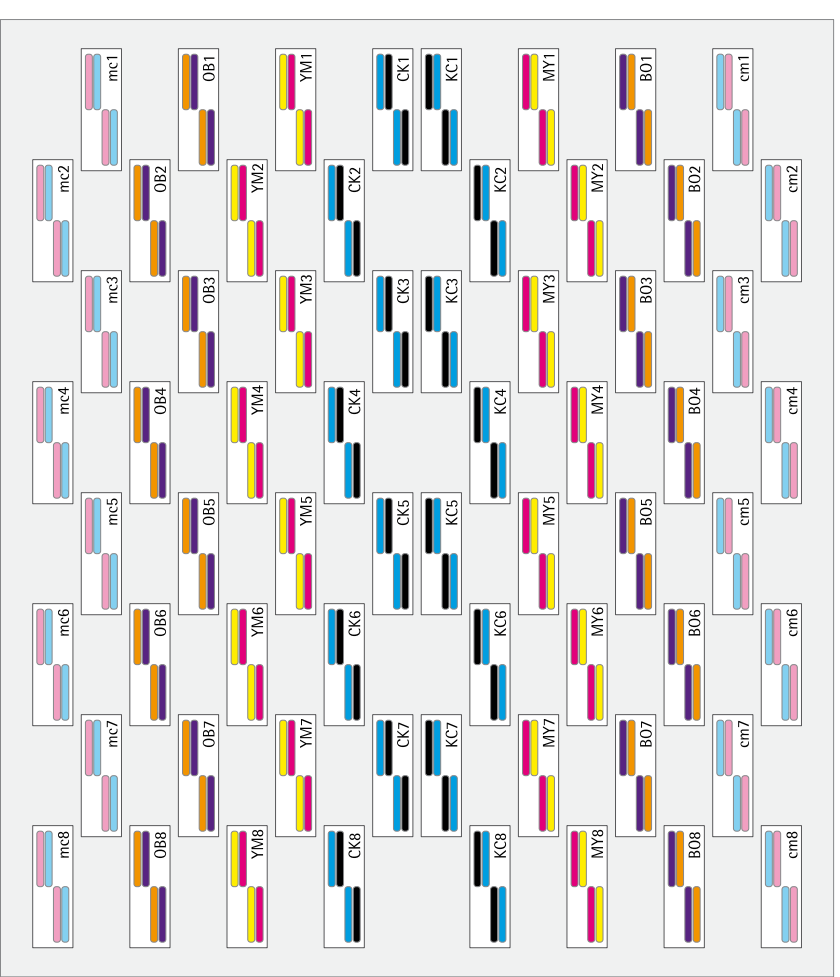

## <span id="page-3-0"></span>**5.2 Mechanical Adjustment**

#### <span id="page-3-1"></span>**5.2.1 Overview**

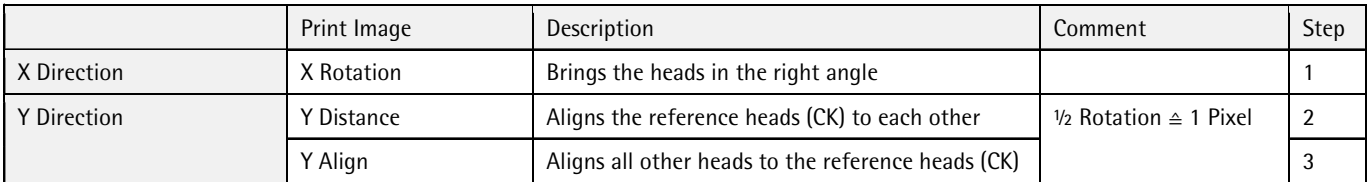

- <span id="page-3-2"></span>**5.2.2 Y** Offset **For a complete head alignment procedure (all print heads) it is needed to put** all print heads to an offset in y-direction:
	- Loosen all adjustment screws
	- Push all heads to the upper left corner
	- (Tighten all fixing screws)
	- Turn all adjustment screws CW until they are touching the heads frame (resistance is tangible)
	- (Loosen all fixing screws a few rotations)
	- Turn all Y-adjustment screws 1.5 rotations CW to get the offset

#### <span id="page-3-3"></span>**5.2.3 Printing Method**

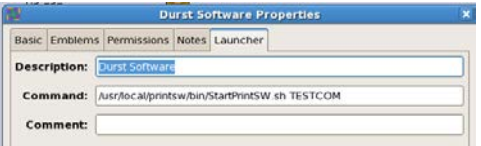

- To **activate Production mode** in the *Durst Print Software* right click the icon on the Desktop
- Go to *Properties Launcher*
- Change *Command* to: /usr/local/printsw/bin/StartPrintSW.sh PRODUCTION

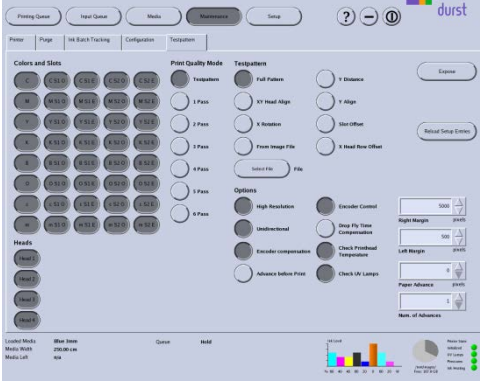

- All the pattern are printed in the *Durst Print Software* on the *Printer-Service-Testpattern* page
- For the following images activate the following options: *High Res., Unidir., Check PH Temp.* and *Check UV*
- For an automatic media advance select the *Advance before Print* option and enter 16400 in the *Paper Advance* field.

#### <span id="page-4-0"></span>**5.2.4 X Rotation**

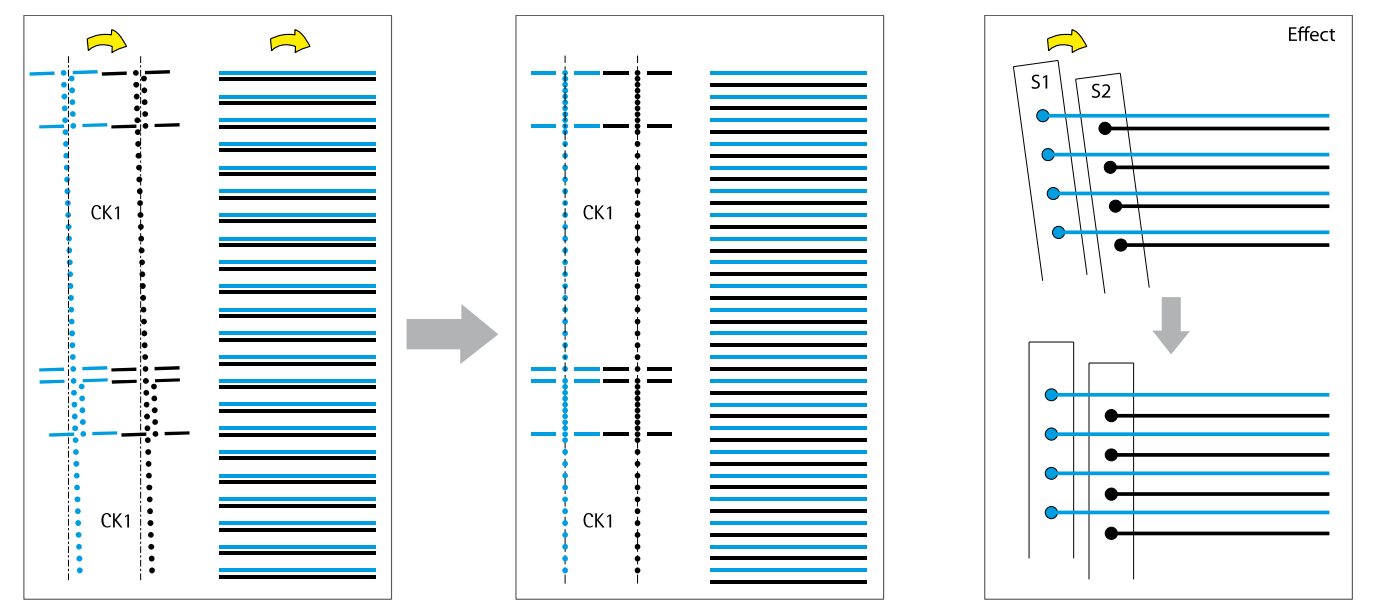

Fig: Rotation on CK heads

- Print *XRotation*
- The image is printed in two steps and showing the lineup of the *top and bottom area within each head (slot) and a "fullpatern"*
- The lines in the *fullpattern* need to have equal distances
- On the vertical dotted lines the areas on top need to aligning
- The heads can be straightened by using the X-Adjustment screws
- **The** fullpatern **has the higher priority**
- In this sample a CW rotation of the headCK1 would be needed (turn CW on upper X-Adjustment screw, or turn CCW on lower screw)
- The adjustment can be done at all heads at the same time

#### <span id="page-5-0"></span>**5.2.5 CK - Y Alignment**

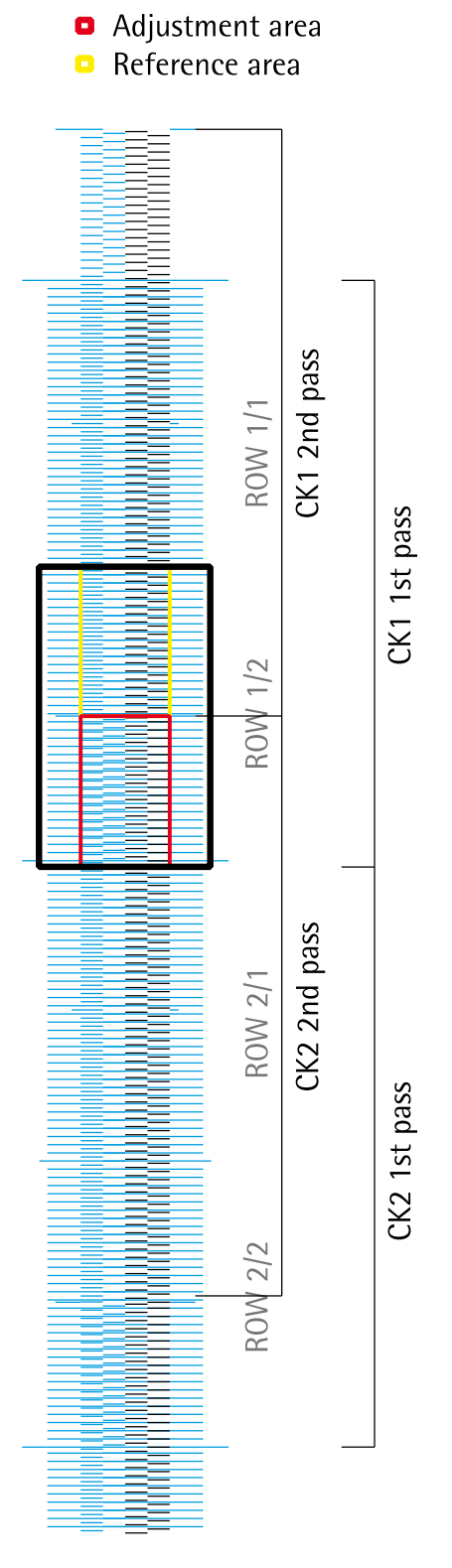

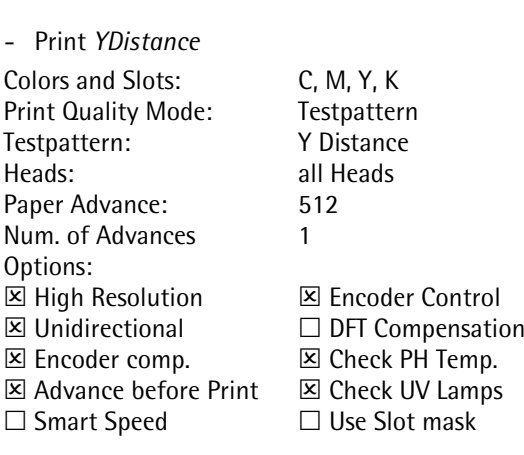

- The Y-Distance adjustment is done on the CK heads only since CK are the reference heads in each level
- This adjustment must be done Level by Level (CK1 to CK2, CK2 to CK3, ….) and carefully as this **will affect the following steps**!
- Check the pattern in the *Reference area*
- Make the **pattern in the** Adjustment area **equal to the pattern in the**  Reference area by moving the CK2 head up or down
- It is not required to get the short lines in the center of the long ones, but equal in both areas
- Take care of the border between the areas since there may not be a gap or overlapping of two nozzles, in this case a head could be shifted for a complete *pixel*
- In this sample it would be necessary to move the lower head down
- Then repeat the procedure step by step to all other CK heads
- The first rough adjustment can/should be done with the naked eye, if the pattern looks exactly the same all over (no color or brightness difference), proceed with the magnifier
- Now the CK heads are not to be touched any more (except fixing)

- Proof the adjustment by printing a *Fullpatern* with following settings Activated Slots: *CS1E, KS2E* Activated Heads: *All* Print Quality and Testpattern: *Fullpattern* Paper Advance: *512* Num. of Advances: *2* Options: *High Resolution*, *Unidirectional*, *Enc. Comp.*, *Advance before Print*, *Encoder Control*, *Check PHs*, *Check UV* All the "head overlapping areas" should look equal

#### <span id="page-6-0"></span>**5.2.6 KC - Y Alignment**

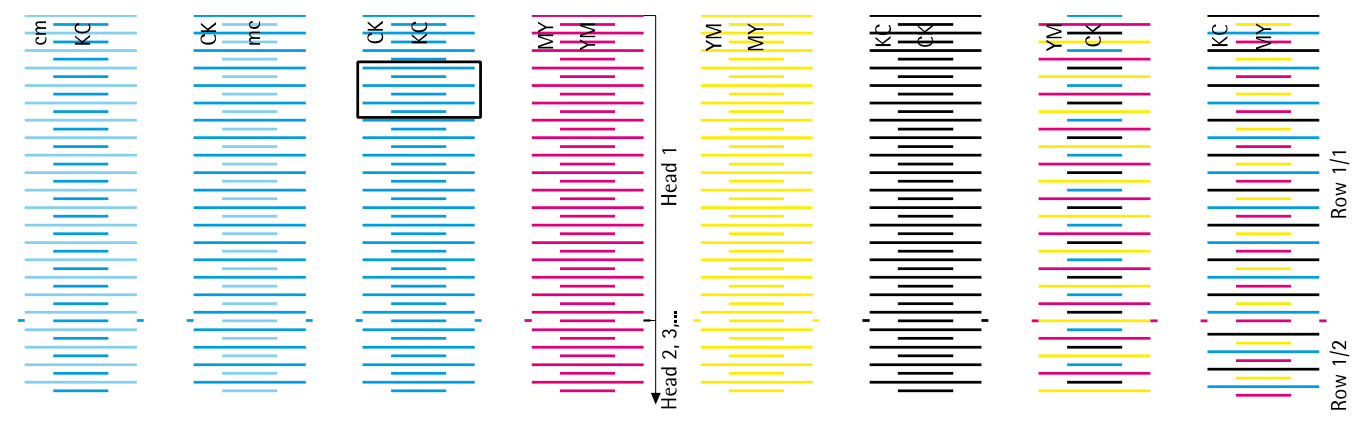

Only the **YM/CK pattern** starts with a **short line on top** and ends with a **long line at bottom** all others start with long lines and end with short lines

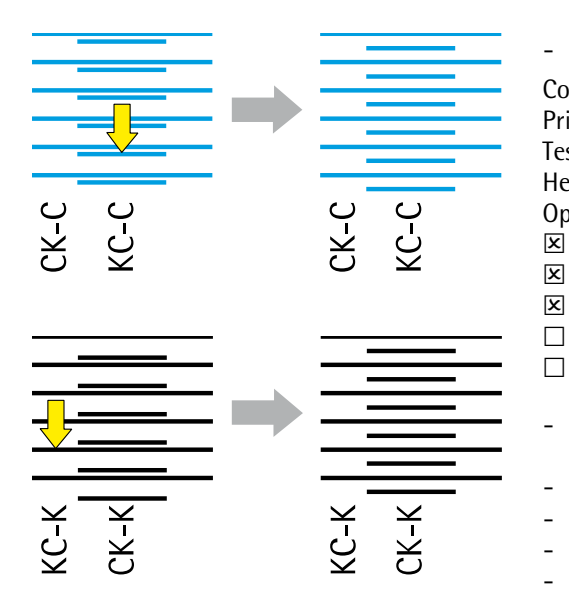

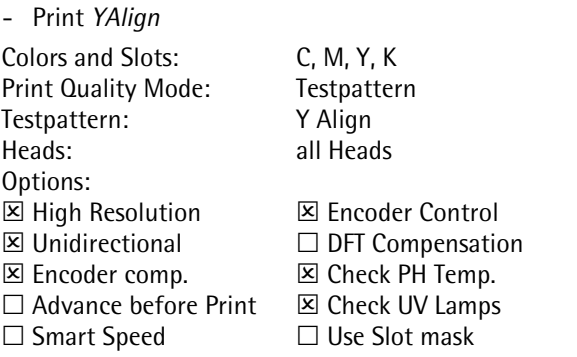

- This pattern shows the alignment of all heads to the CK reference heads
- Analyze the Cyan (and Black) pattern
- The **short lines** need to be exactly in the **center of the long lines**
- This can be adjusted by moving the KC heads up or down
- Can be done with all KC heads at the same time
- In this sample the KC head needs to be shifted down
- As result also the Black pattern should get equal distances

### <span id="page-7-0"></span>**5.2.7 Y Alignment YM, MY, cm, mc, BO, OB**

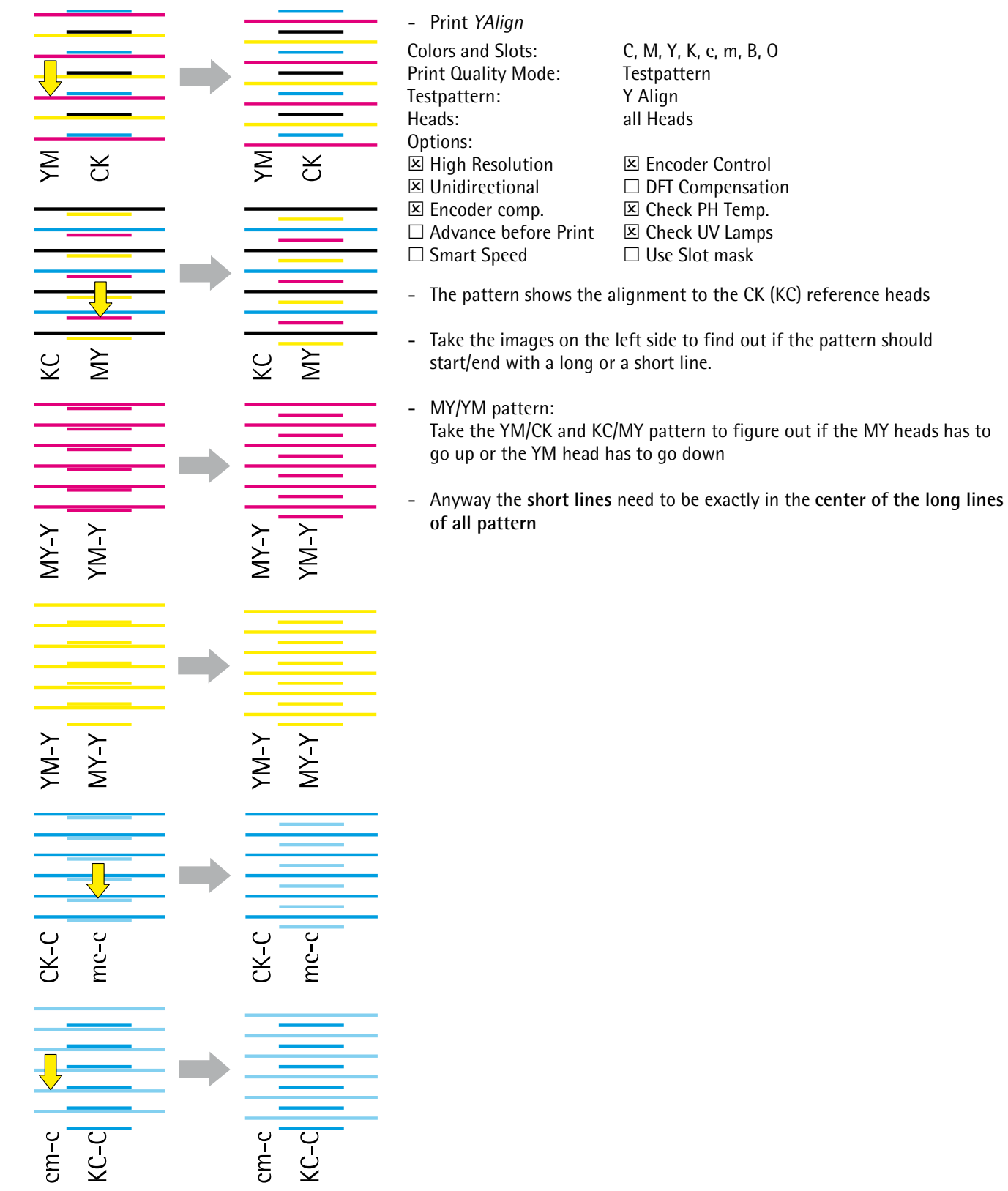

## <span id="page-8-0"></span>**5.2.8 Spot and Extra Colors Adjustments**

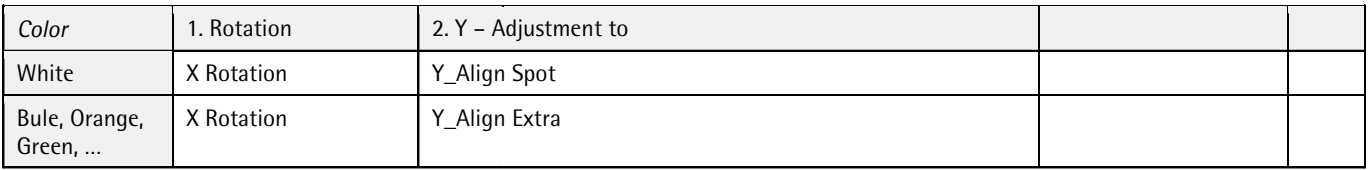

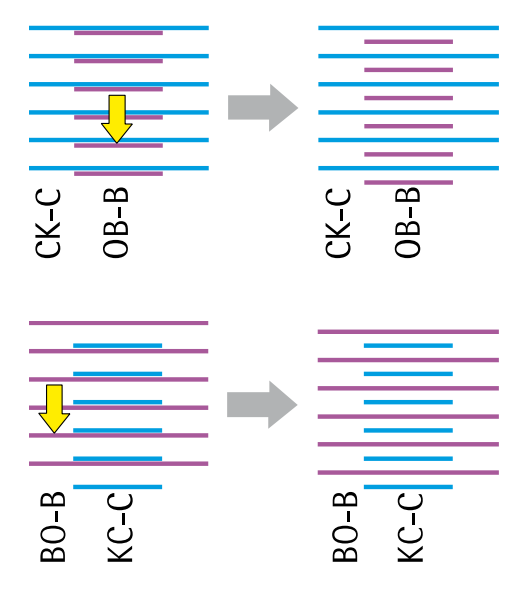

Repeat the above described steps with the combinations above

## <span id="page-9-0"></span>**5.3 Density Compensation between head rows**

#### <span id="page-9-1"></span>**5.3.1 Parameters and Basics**

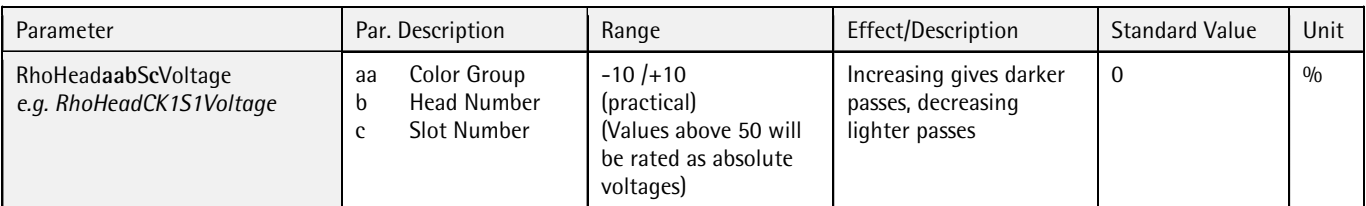

All corrections are done in the file *DurstPrinter.setup* (path: /usr/local/printsw/) The pattern is printed with a HMD of 2.0mm

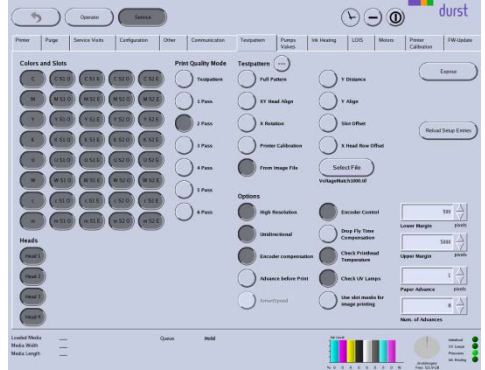

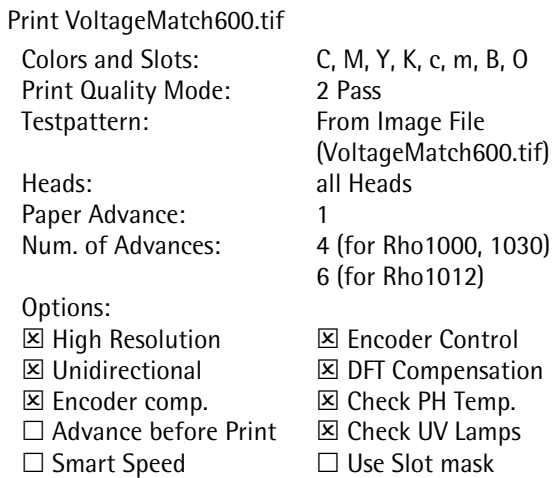

<span id="page-10-0"></span>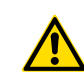

The encoder value has to be calibrated for the density compensation. Adjust the encoder value according to chapte[r 5.7 Encoder Calibration.](#page-17-0)

- Print the Pattern with the above listed settings
- Adjust the density of each slot (field in the pattern) by changing the *RhoHeadVoltage* parameters in the Setup file.
- Save the file and Reload and Set the Head Voltage
- Print the Pattern again
- Compare the before and after print
- Repeat changing the values in the Setup file until all fields look equal

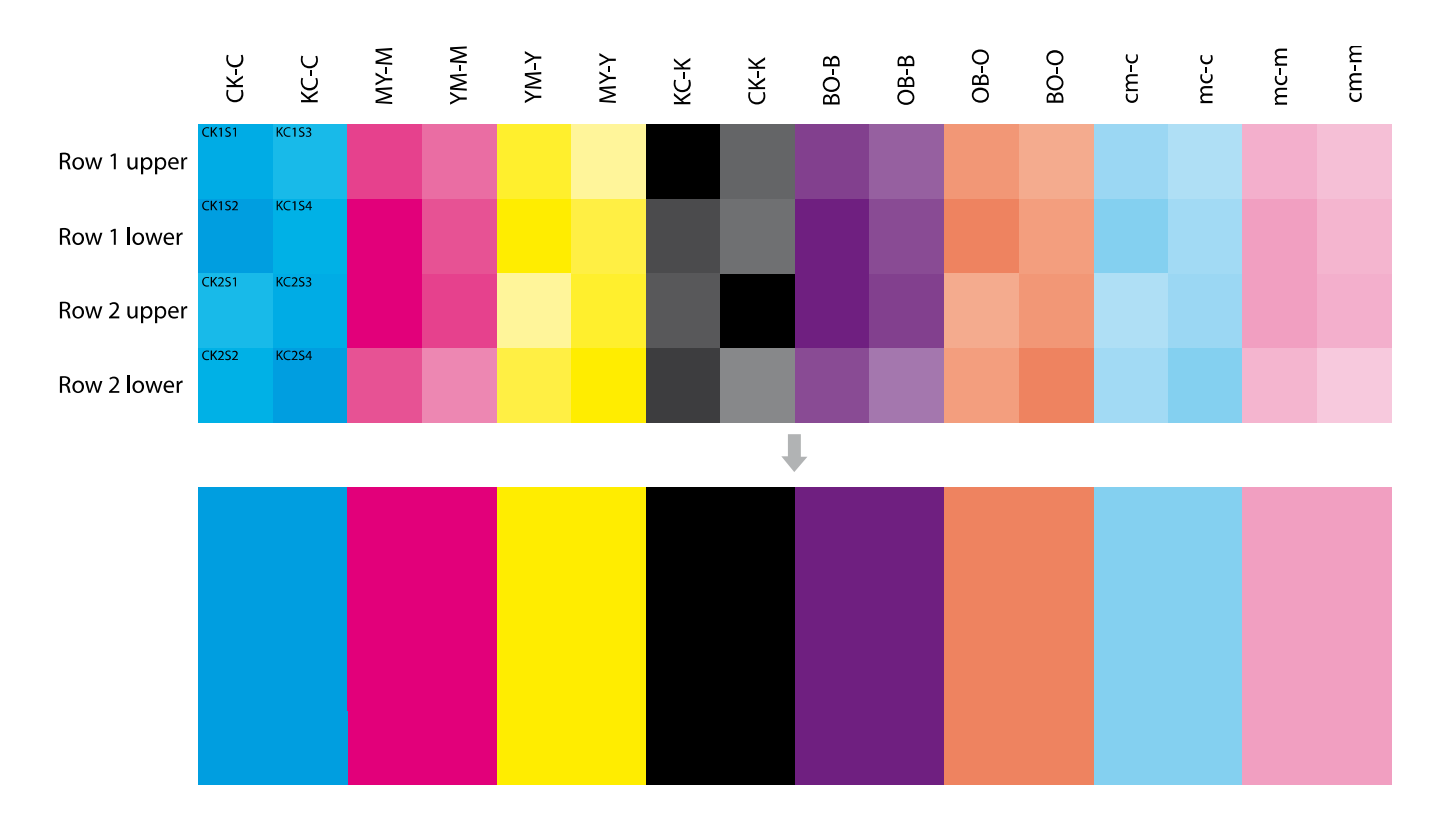

## <span id="page-11-0"></span>**5.4 Camera Adjustment (Automatic Slot Offset Adj.)**

#### <span id="page-11-1"></span>**5.4.1 Requirements, Safety**

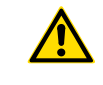

*Tip:* Watch the video "Printer Calibration" for a detailed explanation. The video is in the *Help – Service Instructions* tap on the Workstation. The automatic Slot Offset Adjustment does only work for CMYKcmBO.

- Operate the camera with 24V DC only
- The lens/optics is locked! Do not try to make manual/mechanical adjustments.
- Never switch to AF (AutoFocus)
- Do not disassemble the unit for any reason.
- Mechanical head adjustment and density compensation (HeadVoltage Adjustments / Voltage Match) has to be completed before this procedure
- Always use the latest PrintSW version!

#### <span id="page-11-2"></span>**5.4.2 Preparation, Warm up, Media settings**

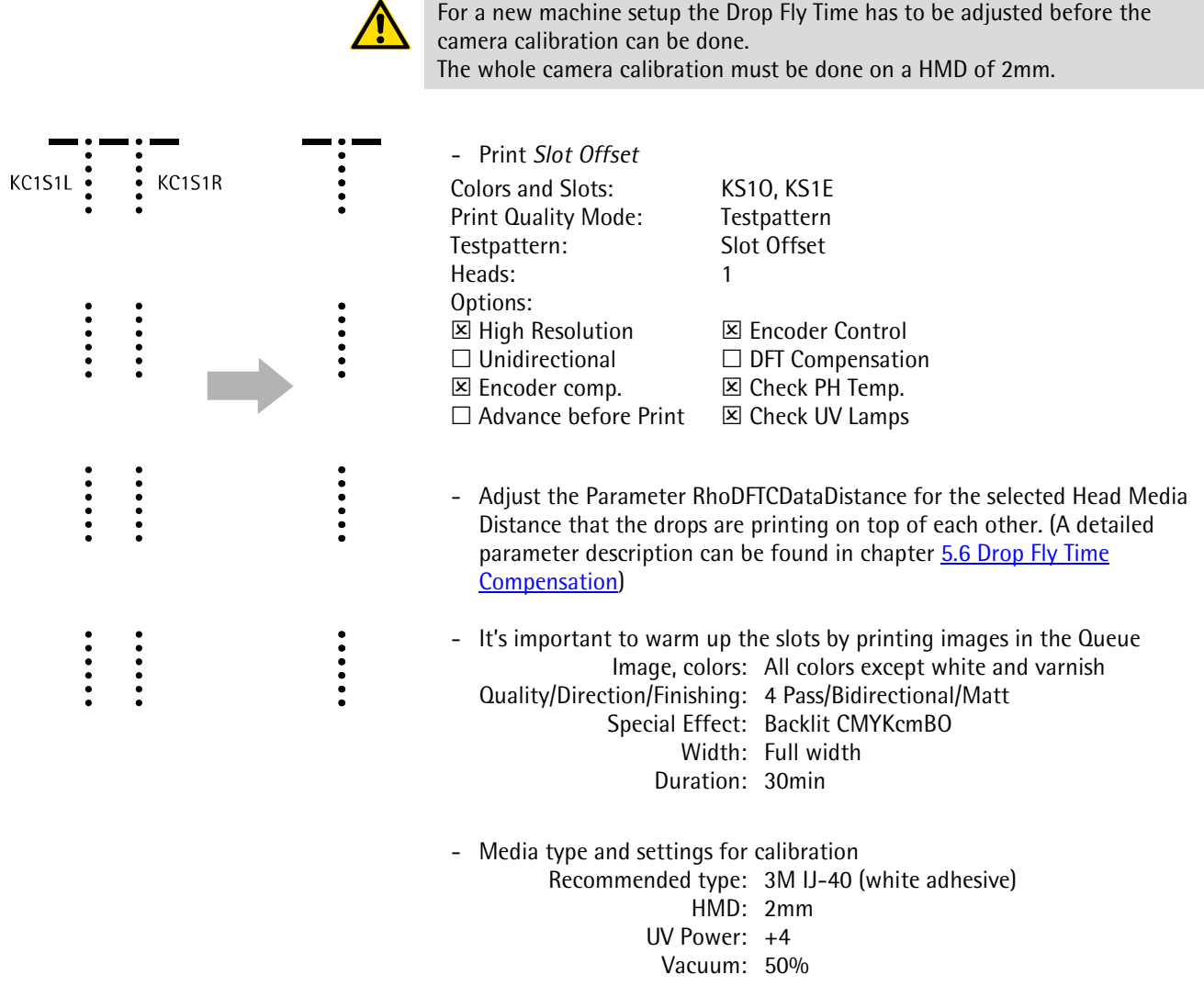

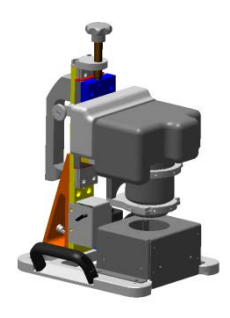

#### <span id="page-12-0"></span>**5.4.3 Procedure**

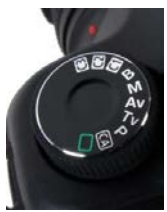

*(selection wheel)*

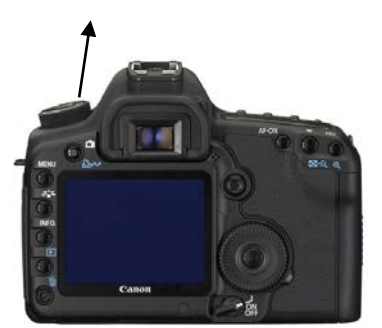

*(camera rear view)*

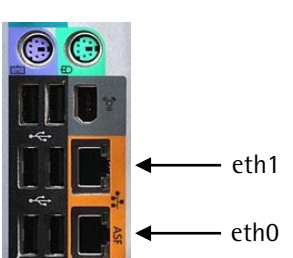

*(Workstation rear view)*

- Print a few Encoder Test images directly before printing the pattern
- Print *PrinterCalibration* (do not modify default settings)
- Cut one of the patterns with enough margin (min. 10cm)
- Make sure that the DurstPrinter.setup file is closed
- Plug in the USB dongle
- *Maintenance - Printer Calibration - X Align*
- Select image transfer option (LAN, Manual)
- *Start*
- Switch the camera on
- Turn camera program selection wheel to C1
- (To reload the C1 settings turn the wheel to a different mode and than back to C1)
- Shoot all photos in the correct order
- Wait till all indicators get green
- Reshoot photos where the indicator does not get green (order!)
- *Exit*
- Turn off camera by the following way: *Camera power switch*, *main power switch*

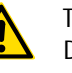

The LAN mode is just working on network adapter "**eth1**"!!! Don't change any network/IP setting on the workstation or the camera, this is automatically done by the software!

**Manual Mode:** In manual mode you have to copy the photos (\*.CR2 files) into the following path: */mnt/images/calibration*

If the Software doesn't detect the image files (Image Files: 0) then make sure that the ending "CR2" of the filename is written in capital letters!

**Switching between WIFI and cable mode**

**Switching between WIFI and cable mode**<br>on camera: Navigate over the *MENU* button to: *Settings1* > WFT Settings > Set up > *LAN settings Set 2* = LAN cable mode *Set 1* = WIFI mode

<span id="page-12-1"></span>**5.4.4 Camera Troubleshooting** Different time settings on camera and computer may cause problems as well. Photos taken "in the future" may probably not be detected by the software. This can be fixed with these terminal commands: cd /mnt/images/calibration touch \*.CR2

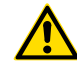

Connection can be proofed by pinging camera Default ip address camera: 192.168.1.2

- 
- **i** To get a result that is more precise it is recommended to do the whole<br>procedure twice.<br>- Print for 15 minutes before you start the second time (another warm u<br>- Repeat the calibration procedure twice.
	- Print for 15 minutes before you start the second time (another warm up)
	- Repeat the calibration

## <span id="page-13-0"></span>**5.5 Manual Slot Offset Adjustment**

<span id="page-13-1"></span>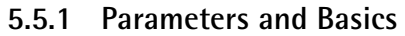

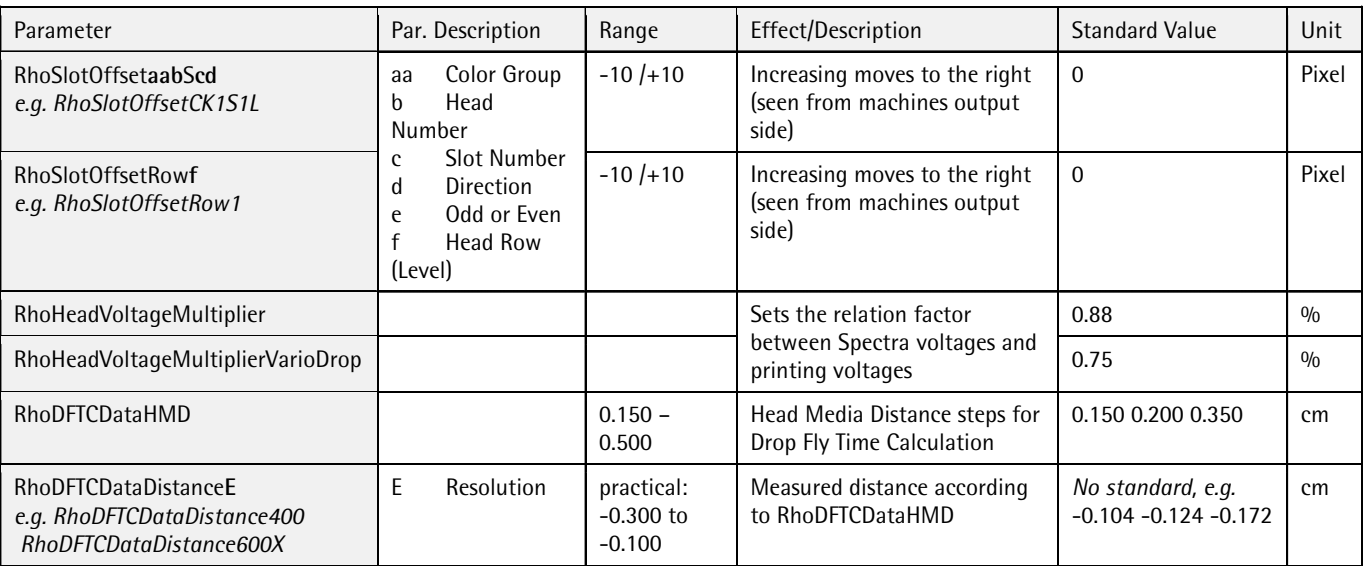

All corrections are done in the file *DurstPrinter.setup* (path: /usr/local/printsw/)

#### <span id="page-13-2"></span>**5.5.2 Value Setting**

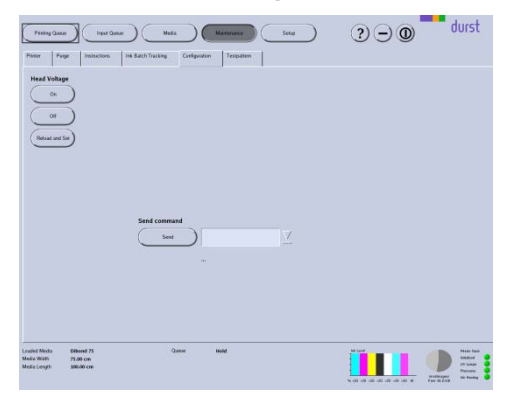

- For a value change in the DurstPrinter.setup file it is not needed to exit the Print SW
- Open the file, modify the values and safe it (exit not needed)
- To activate new Head Voltage values: Press the *Reload and Set* button on the *Configuration* tab in *Maintenance* window
- To activate Slot Offsets: Press the *Reload Setup Entries* button on the *Testpattern* tab in *Maintenance* window
- Print *bidirectional*

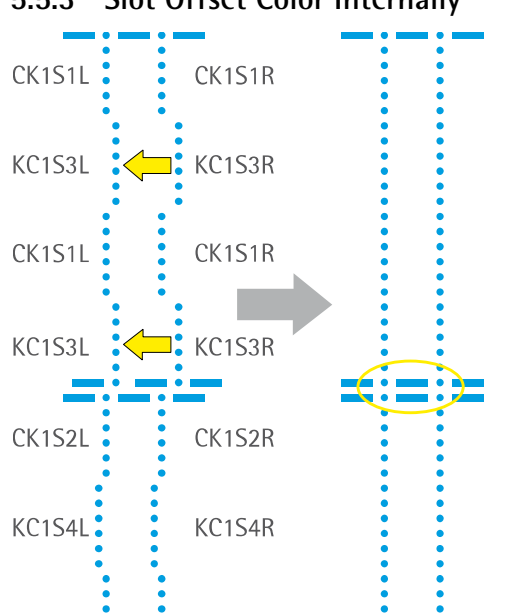

### <span id="page-14-0"></span>**5.5.3 Slot Offset Color Internally**

- To be printed with Head Media Distance 2mm (since this is the most common printing distance)
- There are individual parameters for both directions (left and right)
- Print *SlotOffset*

Colors and Slots: C, M, Y, K, c, m, B, O Print Quality Mode: Testpattern<br>Testpattern: Slot Offset Testpattern:<br>Heads: all heads Options:  $\boxtimes$  High Resolution  $\boxtimes$  Encoder Control  $\Box$  Unidirectional  $\Box$  DFT Compensation  $\boxtimes$  Encoder comp.  $\boxtimes$  Check PH Temp.  $\Box$  Advance before Print  $\boxtimes$  Check UV Lamps

- Move the left and the right line of all 4 sections within one head length to get two straight lines
- Parameter: *RhoSlotOffset*
- Adjust the distance between all lines to the same value (the experience has shown values between 1.2 and 1.4 mm)
- This alignment can be done with all heads of all colors at the same time
	- Also pay attention to the alignment between Row 1 and 2 of each head (especially on black)
- The alignment between the heads is not important now
- In that sample the KC1S3L and KC1S3R needs to be moved to the left (decrease the values) whereas the KC1S2R might need a bigger shift
- <span id="page-14-1"></span>**5.5.4 Slot Offset to Black**

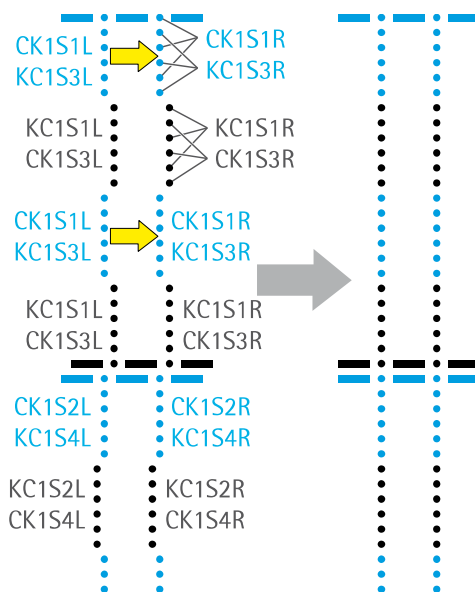

- Print *SlotOffset (*same settings as above)
- Move the left and the right line of the colored (non black) sections within one head length to get two straight lines
- Parameter: *RhoSlotOffset*
- Pay attention to keep the same distance between all the lines
- To move one block it is necessary to change 4 parameters!
- This alignment can be done with all heads of all colors at the same time
- Avoid from moving the black lines
- The vertical alignment between the heads is still not important
- In that sample the CK1S1L, KC1S2L, CK1S1R and KC1S2R need to be moved to the right (increase the values)

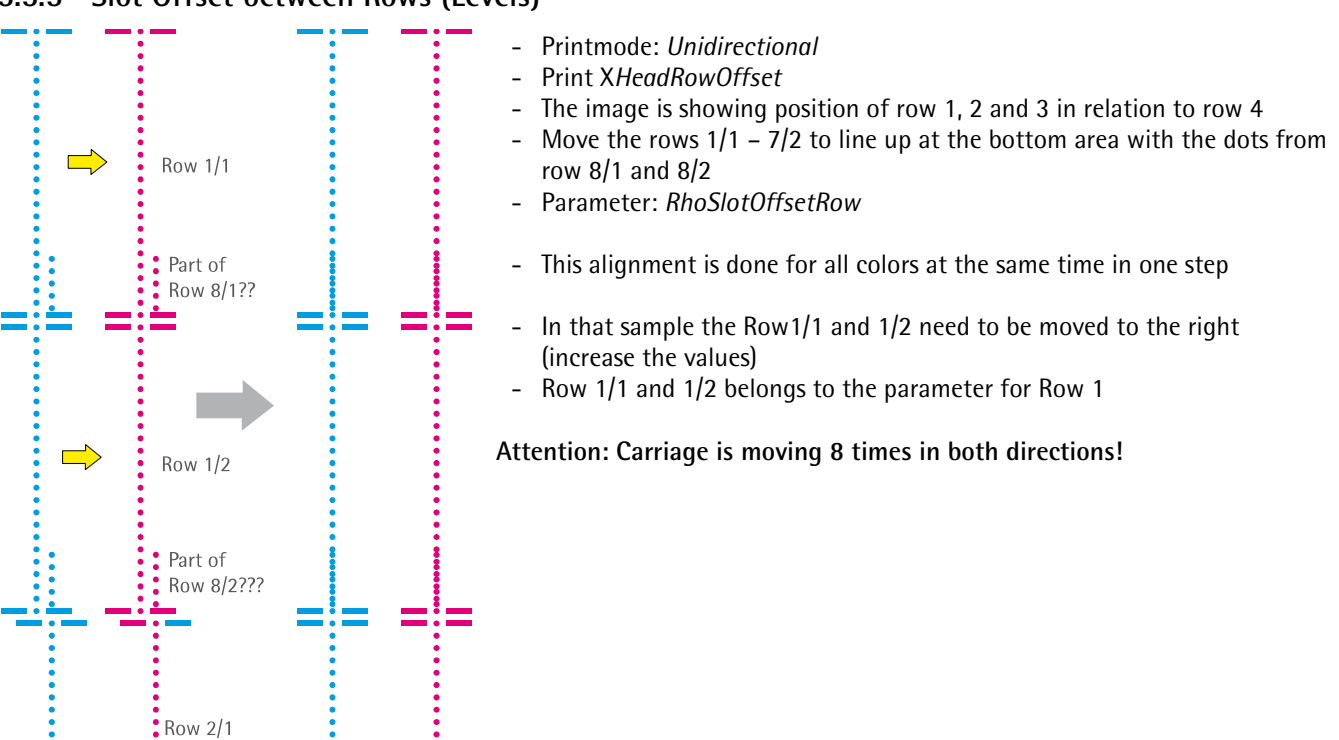

### <span id="page-15-0"></span>**5.5.5 Slot Offset between Rows (Levels)**

## <span id="page-16-3"></span><span id="page-16-0"></span>**5.6 Drop Fly Time Compensation**

#### <span id="page-16-1"></span>**5.6.1 Parameters**

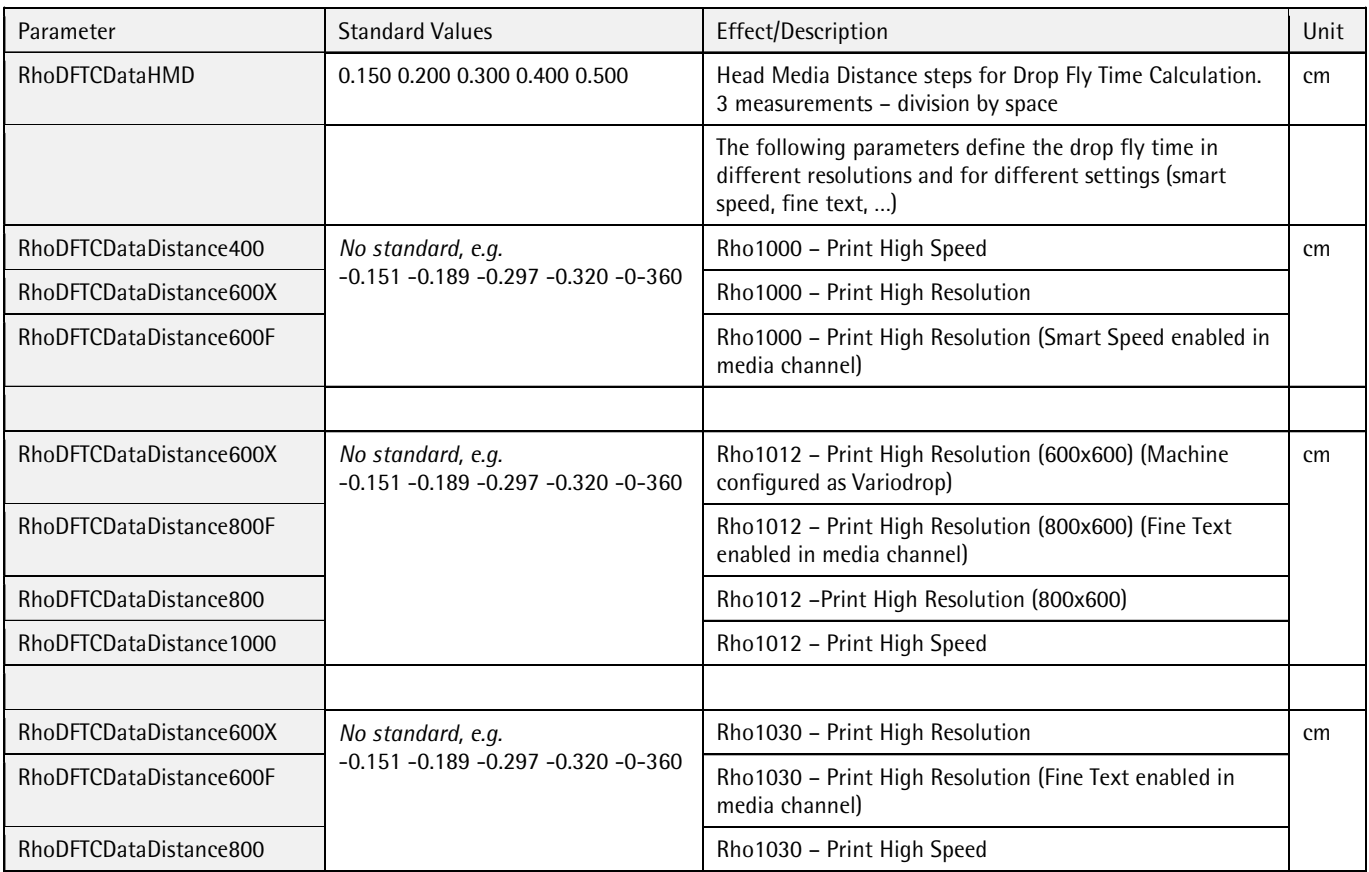

#### <span id="page-16-2"></span>**5.6.2 Adjustment**

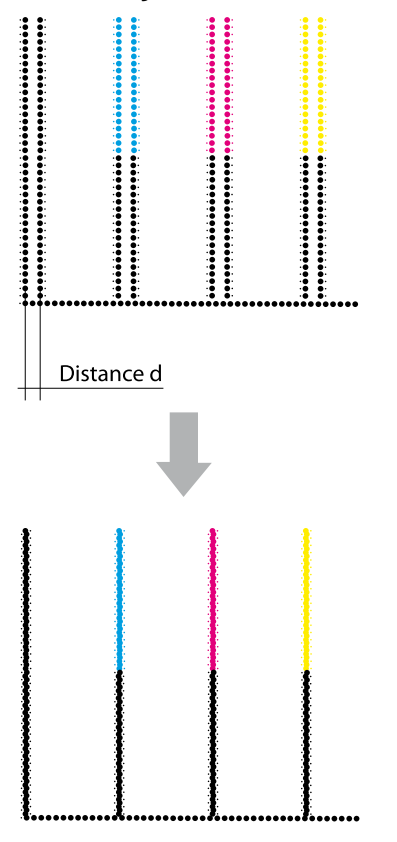

- 1. For an easier adjustment make a safety copy of the setup file and then set the compensation values to 0 in the original file.
- 2. Flip to Printer-Operator-Printer-Encoder Test

The different resolutions can be printed with the buttons "Print High Speed" and "Print High Resolution". Additional options are selected in the media channel (Default Job Options for Media – Print Options). Depending on the Machine configuration (Rho1000, 1012 or 1030, Vario Drop, …) the machine will print the image in different modes. Take the Table above to print the image with the correct settings.

- 3. Measure the *Distances d* at all print outs
- 4. Close the DurstPrinter Software
- 5. Enter the compensations values *d* in the file DurstPrinter.setup
- 6. Save and close the file and do the prints again
- 7. Make the fine tuning now, to get the lines perfect covered

## <span id="page-17-0"></span>**5.7 Encoder Calibration**

- <span id="page-17-1"></span>**5.7.1 Adjustment** 1. Print *Encodertestimage* (Print High Quality)<br>2. Analyze the *Encodertestimage* according to
	- 2. Analyze the *Encodertestimage* according to the illustrations below
	- 3. Change the *Encoder Basic Calibration* Value
	- 4. Redo this procedure with lower and higher values and compare them to get the perfect encoder calibration value

*For the rough adjustment make changes in steps of tens or more to get a visible difference!*

- Double lines in horizontal direction
- White gaps in the color field

#### Solution:

- Lower the Encoder Offset Value

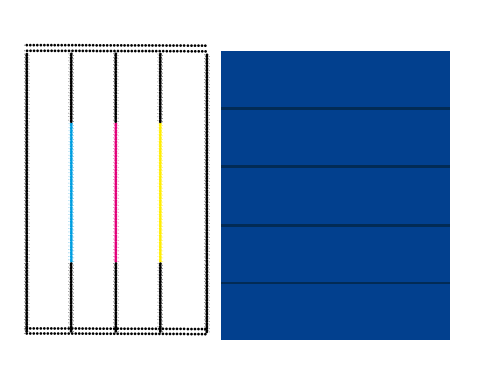

- Double lines in horizontal direction
- Dark overlaps in the color field

#### Solution:

- Enhance the Encoder Offset Value
- 
- Encoder Offset perfect adjusted!

## <span id="page-18-0"></span>**5.8 Print Position Offsets**

#### <span id="page-18-1"></span>**5.8.1 Parameters**

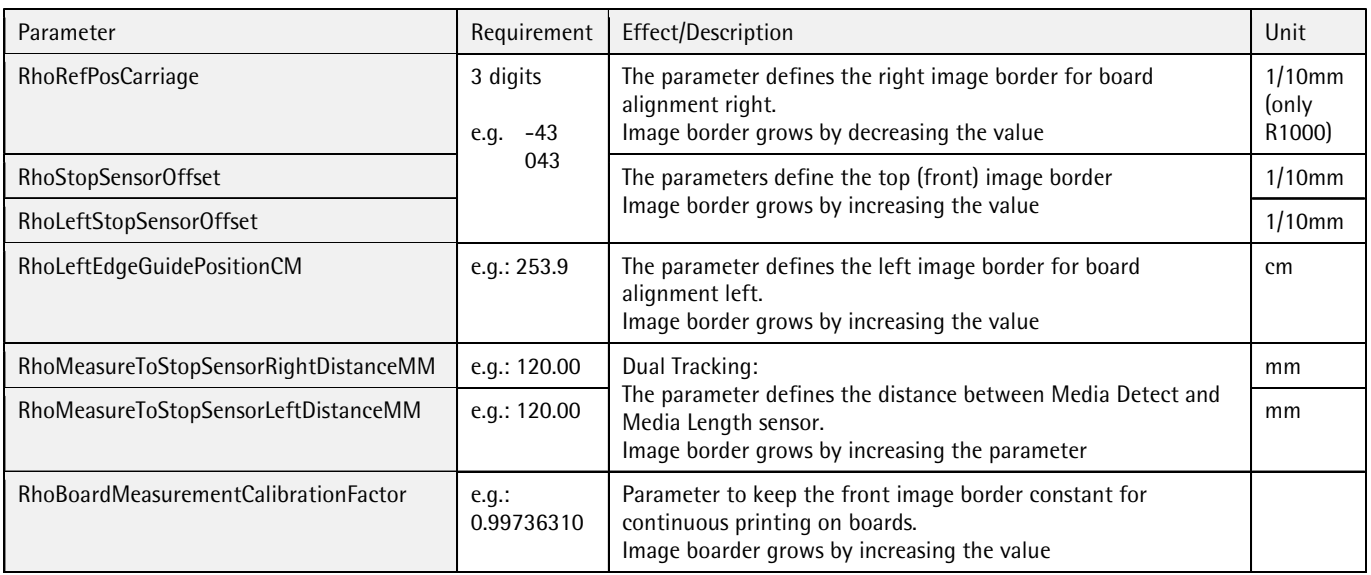

#### <span id="page-18-2"></span>**5.8.2 Image border for board alignment "right"**

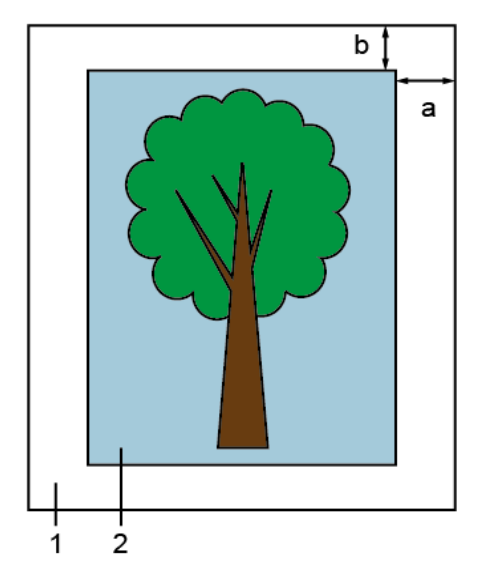

- 1 board
- 2 image
- a right image border
- b front image border
- Take a well cut board (straight edges, right angles)
- Create a Media Channel with the following settings: Board alignment: right Boarders: 0mm (for all)
- Print an image (ideally a plain color field) with the following settings: Image alignment: right, top Top and right image boarder: 10mm (recommended)
- Measure the right image border (a) on the front/right edge of the board
- Adjust the value of the parameter *RhoRefPosCarriage* in the DurstPrinter.setup file
- Measure the front image border (b) on the front/right edge of the board
- Adjust the value of the parameter *RhoStoppSensorOffset* in the DurstPrinter.setup file
- Save the file

**i**

- Restart the Software
- Flip to Printer-Service-Configuration
- Send the Configuration Data

The sledge must be initialized to activate changes of the parameter *RhoRefPosCarriage*!

#### <span id="page-19-0"></span>**5.8.3 Image border for board alignment "left"**

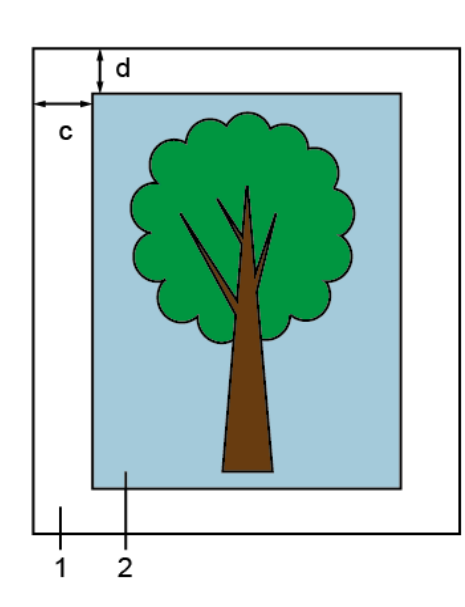

- 1 board
- 2 image
- c left image border
- d front image border
- Take a well cut board (straight edges, right angles)
- Create a Media Channel with the following settings: Board alignment: left Boarders: 0mm (for all)
- Print an image (ideally a plain color field) with the following settings: Image alignment: left, top Top and left image boarder: 10mm (recommended)
- Measure the left image border (c) on the front/left edge of the board
- Adjust the value of the parameter *RhoLeftEdgeGuidePositionCM* in the DurstPrinter.setup file
- Measure the front image border (d) on the front/left edge of the board
- Adjust the value of the parameter *RhoLeftStoppSensorOffset* in the DurstPrinter.setup file
- Save the file
- Restart the Software
- Flip to Printer-Service-Configuration
- Send the Configuration Data

<span id="page-20-0"></span>Requirements (mentioned or higher)

- $\checkmark$  Printer software version 1.2 Rev 08
- Firmware LH2051P1\_4Z\_SVN2642
- Lenze Servo controller application program LH3020P1\_1Z
- Beckhoff application program LH2023P.9Z
- ACS controller application program Rho1000: LH2017P1.1Z Rho1012/1030: LH3017P1.3Z

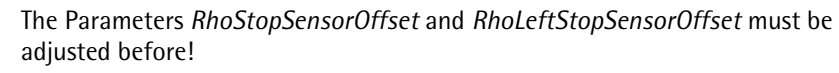

The Parameters *RhoMeasureToStopSensorRightDistanceMM* and *RhoMeasureToStopSensorLeftDistanceMM* depend on *RhoStopSensorOffset* and *RhoLeftStopSensorOffset*.

That means by adjusting the *RhoStopSensorOffset* the Position of the Right track will also change when printing 2 tracks.

- Take a well cut board(straight edges, right angles) - Create a Media Channel with the following settings:
- Continuous Feeding, 2 tracks Board alignment: left and right Borders: 0mm (for all)
- Print an image (ideally a plain color field) with the following settings: Number of copies: 2 Image alignment: top
	- Top image boarder: 10mm (recommended)
- Measure the front image border on the left (f) and right (e) track.
- Compensate the difference between the entered and the real image border by changing the values of the parameters *RhoMeasureToStopSensorRightDistanceMM RhoMeasureToStopSensorLeftDistanceMM* in the DurstPrinter.setup. file individually for the left and the right track.
- Safe the file

**i**

- Press the *Reload and Send* button
- Repeat the procedure and check the boarder of the 2 tracks

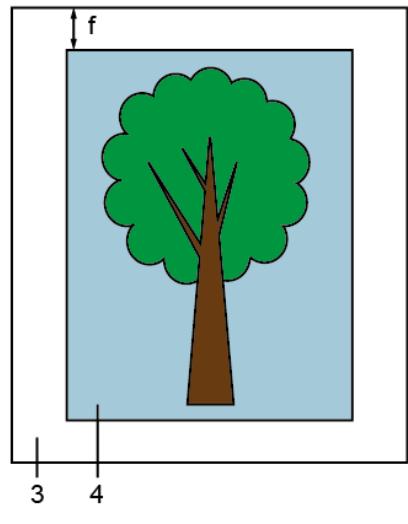

- 1 right board
- $2 1$ <sup>st</sup> copy of the image
- 3 left board
- $4 2<sup>nd</sup>$  copy of the image
- e front border of right board
- f front border of left board

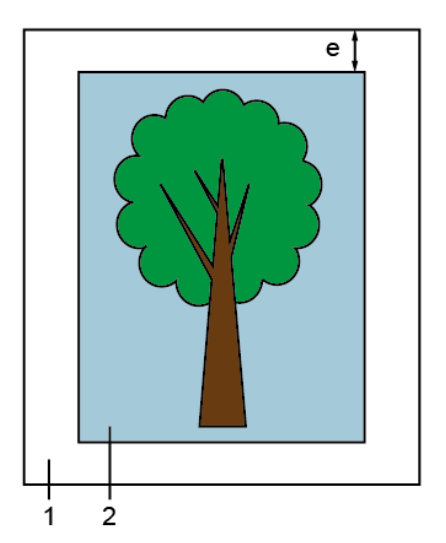

#### <span id="page-21-0"></span>**5.8.5 Length calibration (RhoBoardMeasurementCalibrationFactor)**

Requirements:

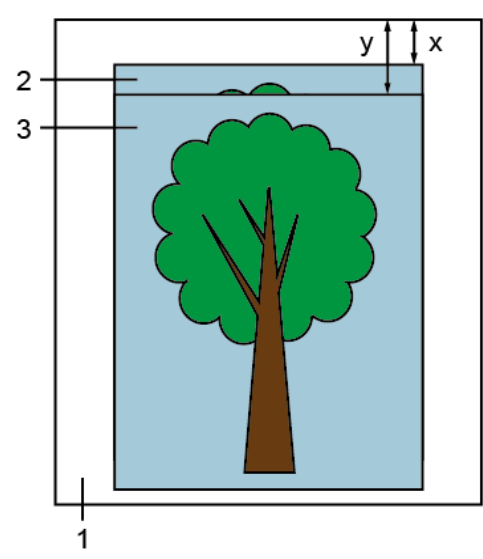

- 1 board
- $2 1$ <sup>st</sup> copy of image
- $3 2^{nd}$  copy of image
- $x$  border of 1<sup>st</sup> copy
- y border of 2<sup>nd</sup> copy
- 
- RhoBoardMeasurementCalibrationEncoderOffset = Encoder Offset (both values can be found in DurstPrinter.setup file)
- Set the value for *RhoBoardMeasurementCalibrationFactor* to 1
- Take a well cut and accurate board
- Create Media channel with the following settings: Manual Continous Printing Board alignment: right Encoder  $Offset = 0$ - Print an image (ideally a plain color field) with the following settings: Number of copies: 2 Limit Copies per Row: 1 Limit Rows per Page: 1 Print Quality: 2 Pass Print Quality Enhancement: all off Image alignment: top
	- Top image boarder: 10mm (recommended)
	- Start Queue
	- Print the first copy on the board
	- Wait for at least 15min (the printer continues with the advance steps)
	- Print the second copy on the same board (same orientation!)
	- Stop Queue
	- Send serial command QGFV to get the whole advance length
	- Note the response in. E.g.: Response: 850773  $a = 8507.73$ mm
	- Measure the start point difference (y-x) between the 2 copies.
	- Calculate the value for the parameter RhoBoardMeasurementCalibrationFactor with the following formula:

$$
Value_{new} = Value_{old} * \frac{a}{a + (y - x)}
$$

- Enter the new value in the DurstPrinter.setup file (8 decimal places are useful)
- Safe the file
- Restart software

By repeating the steps above or waiting for a longer time in between the 2 copies of the result gets more accurate.

**i**